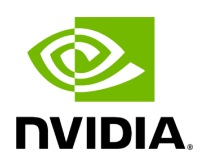

**Firmware Burning**

1. Check the device's PCI address.

lspci | grep Mellanox

Example:

00:06.0 Infiniband controller: Mellanox Technologies MT27520 Family [ConnectX-3 Pro]

2. Identify the adapter card's PSID.

# mstflint -d 81:00.0 q Image type: FS2 FW Version: 2.42.5000 FW Release Date: 26.7.2017 Rom Info: type=PXE version=3.4.752 devid=4103 Device ID: 4103 Description: Node Port1 Port2 Sys image e41d2d0300b3f590 e41d2d0300b3f591 e41d2d0300b3f592 GUIDs: e41d2d0300b3f593 MACs: e41d2db3f591 e41d2db3f591 VSD: PSID: MT\_1090111019

- 3. Download the firmware BIN file from the NVIDIA website that matches your card's PSID. To download the firmware, go to NVIDIA's **Firmware Downloads** page.
- 4. Burn the firmware.

# mstflint -d <lspci-device-id> -i <image-file> b

5. Reboot your machine after the firmware burning is completed.

Copyright 2024. PDF Generated on 06/05/2024